### **NETGEAR BUSINESS**

# Installasjonsveiledning

### 8-porters Ultra60 PoE++ Multi-Gigabit (2.5G) Ethernet Smart-svitsj MS108TUP

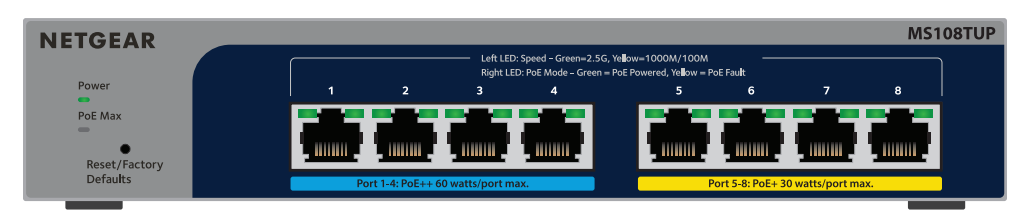

## Trinn 1. Koble til svitsjen

### Alternativ B: Bruke NETGEAR Insight-appen

Du kan bruke Insight-appen til å finne og registrere svitsjen, og aktivere garantien.

- 1. Gå til app-butikken på mobilenheten, og søk etter NETGEAR Insight. Last ned den nyeste versjonen av appen.
- 3. Hvis du ikke har noen NETGEAR-konto, kan du trykke på **Create NETGEAR Account**  (Opprett NETGEAR-konto) og følge instruksjonene på skjermen.
- 4. Angi e-postadresse og passord for NETGEAR-kontoen din, og trykk på **LOG IN**
- 
- 2. Åpne NETGEAR Insight-appen.
- 
- (LOGG PÅ).

### • **Alternativ 1: Svitsjen og mobilenheten er koblet til det samme nettverket**.

Svitsjen og dens IP-adresse vises i enhetslisten. Gjør følgende:

a. Velg svitsjen eller trykk på **Unclaimed** (Ikke gjort krav på).

b. På neste skjermbilde trykker du på **ADD DEVICE** (LEGG TIL ENHET) og fortsetter med trinn 3.5.

- 1. Koble enheter til RJ-45 multi-gigabit-portene (1–8) på frontpanelet til svitsjen. Portene 1–4 støtter PoE++ (IEEE 802.3bt). Portene 5–8 støtter PoE+ (IEEE 802.3at). Bruk Ethernet-kabler i kategori 5e (Cat 5e) eller bedre med RJ-45-kontakter for
- tilkoblinger for hastigheter på 1 G og 2,5 G.
- 2. Koble en port på svitsjen til et nettverk som omfatter en DHCP-server, for eksempel en ruter.

I et lite kontor- eller hjemmekontornettverk kan du koble svitsjen til LAN-porten på en ruter som er koblet til et modem, eller til en gateway.

3. Slå på svitsjen og vent i to minutter.

Hvis du koblet svitsjen til et nettverk med en DHCP-server, tilordnes svitsjen automatisk en ny IP-adresse. (Standard IP-adresse for svitsjen er 192.168.0.239.)

## Innhold i pakken

- 8-porters Ultra60 PoE++ Multi-Gigabit (2.5G) Ethernet Smart-svitsj fra NETGEAR
- Strømadapter (strømkabel varierer etter område)
- Veggmonteringssett
- Gummiføtter
- 

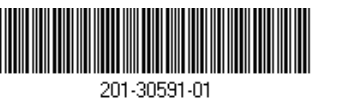

• Installasjonsveiledning Denne svitsjen er utformet kun for bruk innendørs. Hvis du vil koble den til en enhet utendørs, må utendørsenheten være ordentlig jordet og utstyrt med overspenningsvern, og du må installere et Ethernet-overspenningsvern mellom svitsjen og utendørsenheten. Hvis du ikke gjør dette, kan svitsjen bli skadet.

## <span id="page-0-1"></span>Trinn 4. Logge på svitsjens brukergrensesnitt

Du kan bruke svitsjen som en plug-and-play-enhet, eller du kan endre innstillingene ved å logge på enhetens brukergrensesnitt.

- 1. Åpne en nettleser på en datamaskin eller et nettbrett som er koblet til det samme nettverket som svitsjen. Du kan bruke en kablet tilkobling eller en WiFi-tilkobling.
- 2. I adressefeltet i nettleseren skriver du inn svitsjens IP-adresse som du fant i [Trinn 3. Finne svitsjen i nettverket ditt.](#page-0-0)

Hvis svitsjen er koblet til Internett, vises siden for å registrere den og aktivere garantien. Men hvis du allerede har registrert svitsjen med NETGEAR Insight-appen, vises påloggingssiden for enhetens brukergrensesnitt, og du kan fortsette med trinn 4.4.

- 3. Hvis du ennå ikke har registrert svitsjen med NETGEAR Insight-appen, klikker du på en av følgende knapper:
	- **Register Your Device** (Registrer enheten din): Denne knappen vises hvis svitsjen er koblet til Internett. Du kan registrere svitsjen og aktivere garantien. Hvis du vil ha informasjon om de mange fordelene ved å registrere svitsjen, kan du gå til [netgear.com/why-register/](https://www.netgear.com/why-register/).
	- **Enter Registration Key** (Angi registreringsnøkkel): Hvis du har fått en registreringsnøkkel, for eksempel ved å registrere svitsjen på nettstedet [MyNETGEAR.com,](http://mynetgear.com) kan du skrive inn nøkkelen og deretter logge på enhetens brukergrensesnitt.
	- **Skip Registration and Access the UI** (Hopp over registrering og gå inn på brukergrensesnittet): Registrering er ikke obligatorisk, men vi anbefaler det på det sterkeste. Hvis du ikke registrerer svitsjen innen 30 dager etter kjøp, kan det påvirke garantirettighetene dine.

## Trinn 2. Kontrollere PoE-statusen

Svitsjen kan levere opptil 60 W PoE++ (IEEE 802.3bt) til portene 1–4 og opptil 30 W PoE+ (IEEE 802.3at) til portene 5–8. Det maksimale PoE-effektbudsjettet på tvers av alle aktive

PoE-porter er 230 W.

Indikatoren for maks. PoE på venstre side av frontpanelet indikerer statusen for svitsjens

PoE-budsjett:

- 
- 

PoE-effekt tilgjengelig.

- **Av**: Tilstrekkelig. Mer enn 7 W med PoE-effekt er tilgjengelig.
- **Lyser gult**: Mindre enn 7 W med PoE-effekt er tilgjengelig.
- **Blinker gult**: Minst én gang i løpet av de to siste minuttene var mindre enn 7 W med

Hvis du vil ha informasjon om systemindikatorene, portindikatorene og installasjon, kan du se installasjonsveiledningen for maskinvaren, som du kan laste ned ved å gå til [www.netgear.com/support/d](https://www.netgear.com/support/download)ownload og angi modellnummer.

<span id="page-0-0"></span>

### Trinn 3. Finne svitsjen i nettverket ditt

Du kan bruke NETGEAR Switch Discovery Tool til å finne svitsjens IP-adresse i nettverket ditt. NETGEAR Insight-abonnenter kan bruke Insight-appen til å finne svitsjen.

### Alternativ A: Bruke NETGEAR Switch Discovery Tool

Med NETGEAR Switch Discovery Tool kan du finne IP-adressen til svitsjen i nettverket fra en Mac eller Windows-basert datamaskin som er koblet til samme nettverk som svitsjen. For å laste ned verktøyet går du til [netgear.com/support/product/netgear-switch-discovery-tool.aspx](https://www.netgear.com/support/product/netgear-switch-discovery-tool.aspx).

Hvis svitsjen ikke vises i listen over enheter, trykker du på **+** øverst til høyre og trykker på **Scan Network** (Skann nettverk). Hvis svitsjen fortsatt ikke vises, følger du alternativ 2.

- **Alternativ 2: Svitsjen og mobilenheten er ikke koblet til det samme nettverket**. Svitsjen og dens IP-adresse vises ikke i enhetslisten. Gjør følgende:
	- a. Trykk på **+** øverst til høyre.
	- b. Bruk kameraet på mobilenheten til å skanne strekkoden eller QR-koden, eller skriv inn serienummeret, og gå deretter til trinn 3.5.
- 5. Følg instruksjonene på skjermen for å fullføre registreringen av svitsjen. Under konfigurasjonsprosessen avgjør du om du vil administrere og overvåke svitsjen ved bruk av enhetens brukergrensesnitt eller eksternt fra nettskyen ved bruk av NETGEAR Insight:
	- **Enhetens brukergrensesnitt**: Trykk på **Not Now** (Ikke nå). Deretter fortsetter du med [Trinn 4. Logge på svitsjens brukergrensesnitt](#page-0-1).
	- **NETGEAR Insight-skyportalen eller Insight-appen**: Trykk på **Manage with Insight** (Administrer med Insight). Fortsett deretter med [Trinn 4. Logge på svitsjens brukergrensesnitt](#page-0-1) og

[Valgfritt trinn 5: Endre administrasjonsmodus til NETGEAR Insight](#page-1-0).

August 2023

**ADVARSEL:** Før du kobler denne svitsjen til utendørskabler eller -enheter, må du se <https://kb.netgear.com/no/000057103> for sikkerhets- og garantiinformasjon.

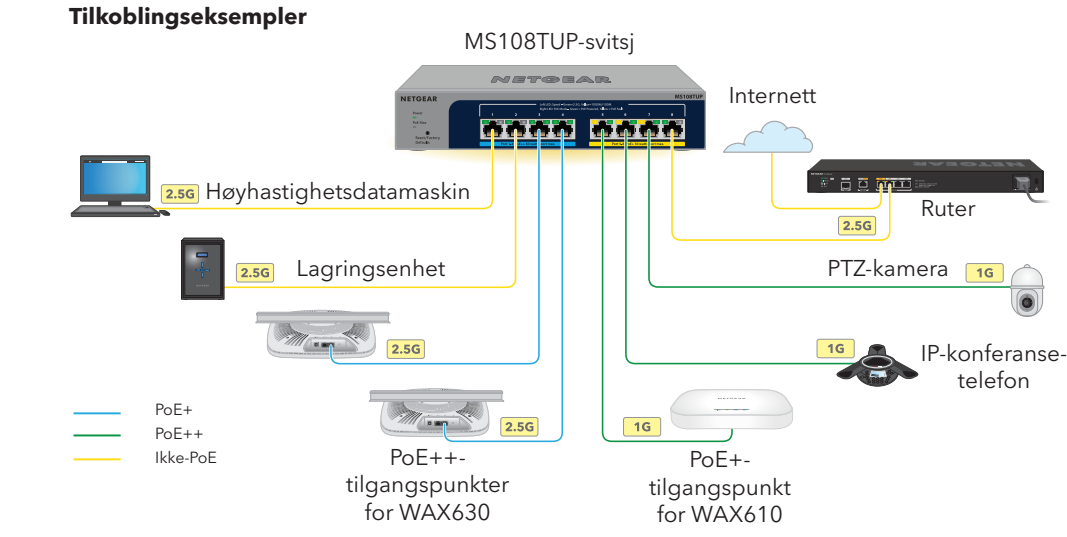

**NETGEAR, Inc.** 350 East Plumeria Drive San Jose, CA 95134, USA

### PoE-hensyn

PoE-effekt som forsynes av svitsjen, prioriteres i stigende portrekkefølge (fra port 1 til port 8). Svitsjen kan forsyne de aktive PoE+- og PoE++-portene med til sammen 230 W.

- **Port 1–4**: Hver port har en PoE++-effekt på opptil 60 W (802.3bt).
- **Port 5–8**: Hver port har en PoE+-effekt på opptil 30 W (802.3at).

Følgende tabell viser standard effektområder uten overstyringer og beregnet med maksimal kabellengde på 100 meter. Hvis en enhet mottar utilstrekkelig PoE-effekt fra svitsjen, bør du vurdere å bruke en kortere kabel.

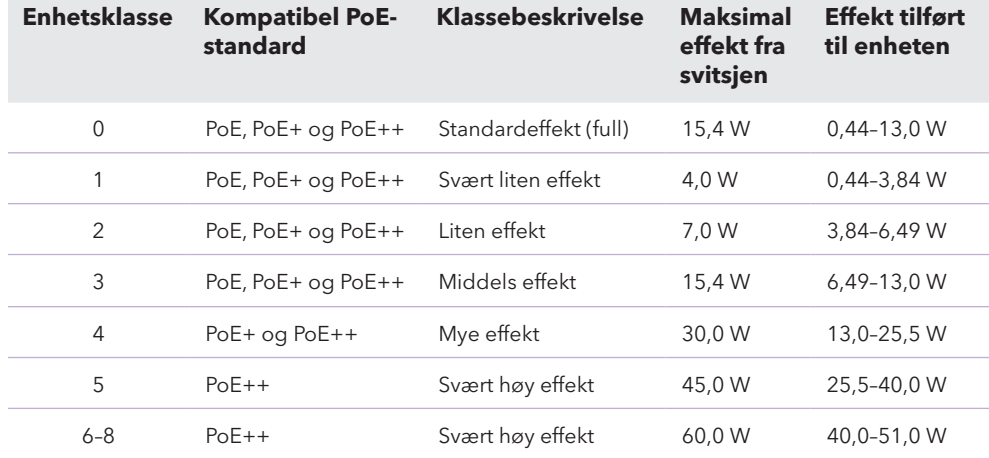

PoE-effektbehove maksimumsnivået Maksimumsnivåe  $30$  W for en PoE+ tilkobling.

PoE-effekten på p klassifiseringsgren

PoE-spenningen svitsjen tillater.

## PoE-feilsøking

Her er noen tips for å løse PoE-problemer som kan oppstå:

se om feilen ilstanden til PD-en, eller start PD-en på nytt ved å koble PD-en fra og deretter til igjen, eller prøv en kortere kabel.

• Hvis indikatoren for maks. PoE lyser kontinuerlig gult, må du koble fra én eller flere PoE-enheter for å forhindre PoE-overbelastning.

• For hver strømforsynte enhet som er koblet til svitsjen, lyser den tilknyttede PoEindikatoren på svitsjen kontinuerlig grønt. Hvis PoE-indikatoren lyser kontinuerlig gult, har det oppstått en PoE-feil, og PoE er stoppet på grunn av en av feilene som er nevnt

- 
- i følgende tabell.

En PoE-relatert ko

### **PoE-feil Mulig løsning**

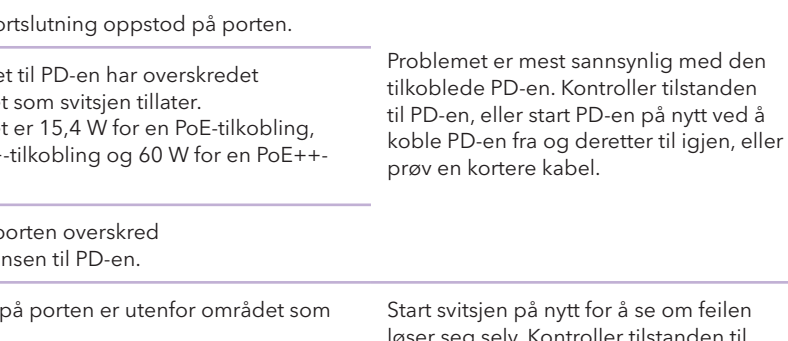

## Støtte og fellesskap

Gå til [netgear.com/support](https://www.netgear.com/support/) for å få svar på spørsmålene dine og få tilgang til de nyeste nedlastingene.

Du kan også ta en titt på NETGEAR-fellesskapet for å få nyttige råd på [community.netgear.com](https://community.netgear.com/).

### Forskrifter og juridisk informasjon

Hvis du vil ha informasjon om samsvar med forskrifter, inkludert EU-samsvarserklæringen, kan du gå til [netgear.com/about/regulatory/.](https://www.netgear.com/about/regulatory/) Se dokumentet med samsvarsinformasjon før du kobler til strømmen.

> **NETGEAR INTERNATIONAL LTD** Floor 6, Penrose Two, Penrose Dock, Cork, T23 YY09, Irland

Ikke bruk denne enheten utendørs. PoE-porten er bare beregnet på tilkobling internt i bygninger.

Gjelder bare for 6 GHz-enheter: Enheten må kun brukes innendørs. Bruk av 6 GHz-enheter er forbudt på oljeplattformer, biler, tog, båter og fly, med unntak av store fly i over 10 000 fots høyde. Det er forbudt å bruke sendere i båndet 5,925–7,125 GHz for styring av eller kommunikasjon med ubemannede luftfartøyer.

© NETGEAR, Inc., NETGEAR og NETGEAR-logoen er varemerker for NETGEAR, Inc. Alle andre varemerker enn NETGEAR brukes kun som referanse.

- 4. Hvis du blir bedt om det, angir du standard administratorpassord for enheten, som er **password**, og klikker på knappen **Login** (Logg på).
- 5. Hvis siden for å endre standardpassord vises, angir og bekrefter du et nytt administratorpassord for enheten, klikker på knappen **Submit** (Send) og logger på igjen med det nye passordet.

Systeminformasjonssiden vises. Nå kan du konfigurere svitsjen. Hvis du vil ha mer informasjon om hvordan du konfigurerer svitsjen fra enhetens brukergrensesnitt, kan du se brukerhåndboken, som du kan laste ned ved å gå til [www.netgear.com/support/d](https://www.netgear.com/support/download/)ownload og angi modellnummer.

### <span id="page-1-0"></span>Valgfritt trinn 5: Endre administrasjonsmodus til NETGEAR Insight

Standard administrasjonsmodus i enhetens brukergrensesnitt er satt til Directly Connect to Web Browser Interface (direkte tilkobling til nettlesergrensesnitt), som lar deg konfigurere svitsjen fra enhetens brukergrensesnitt.

Endre administrasjonsmodus i enhetens brukergrensesnitt hvis du vil administrere svitsjen eksternt fra nettskyen ved bruk av Insight-skyportalen eller Insight-appen.

1. Åpne en nettleser på en datamaskin eller et nettbrett som er koblet til det samme nettverket som svitsjen.

Du kan bruke en kablet tilkobling eller en WiFi-tilkobling.

2. I adressefeltet i nettleseren din skriver du inn svitsjens IP-adresse. Påloggingssiden for enhetens brukergrensesnitt vises.

Hvis du ennå ikke har registrert svitsjen, vises siden for å registrere den og aktivere garantien. Hvis du vil ha mer informasjon, kan du se [Trinn 4. Logge på svitsjens brukergrensesnitt](#page-0-1).

- 3. Angi enhetens administratorpassord. Dette er passordet du anga første gang du logget på enhetens brukergrensesnitt.
- 4. Klikk på knappen **Login** (Pålogging). Systeminformasjonssiden vises.
- 5. Velg alternativknappen **NETGEAR Insight Mobile App and Insight Cloud Portal** (NETGEAR Insight mobil-app og Insight-skyportal).
- 6. Klikk på **OK**-knappen i hurtigvinduet.
- 7. Klikk på knappen **Apply** (Bruk).
- 8. Klikk på **OK**-knappen i hurtigvinduet. Innstillingene blir lagret.

Første gang du endrer administrasjonsmodus til Insight, tilbakestilles svitsjen til fabrikkinnstillingene, og du må konfigurere svitsjen ved bruk av NETGEAR Insightskyportalen eller Insight-appen. Vi anbefaler at du bruker Insight-skyportalen.

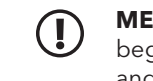

**MERK:** Du kan fortsatt logge på enhetens brukergrensesnitt og få tilgang til en begrenset meny, men i stedet for administratorpassordet for enheten må du nå angi Insight-nettverkspassordet for Insight-nettverksplasseringen der du la til svitsjen.

**MERK:** Følg instruksjonene i dette trinnet bare hvis du vil endre administrasjonsmodusen til NETGEAR Insight.